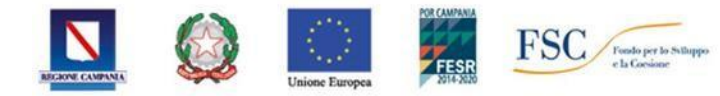

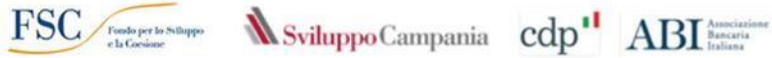

# **STRUMENTO FINANZIARIO PER IL SOSTEGNO AGLI INVESTIMENTI PRODUTTIVI IN CAMPANIA, ATTUATO CON LE MODALITA' DELLA PROCEDURA NEGOZIALE, CON LA PARTECIPAZIONE DEL FRI REGIONALE DI CASSA DEPOSITI E PRESTITI**

**DGR N. 206/2019 E SS.MM.II; D.D N. 97 DEL 09 MARZO 2020 E D.D. N.134 DEL 10/04/2020. CUP: B27I2000000000.**

# **AVVISO PUBBLICO SFIN**

**GUIDA ALL'UTILIZZO DELLA PIATTAFORMA PER L'INVIO DELLA RICHIESTA DI EROGAZIONE (ANTICIPO, SAL e SALDO)**

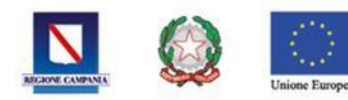

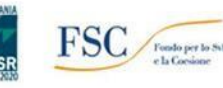

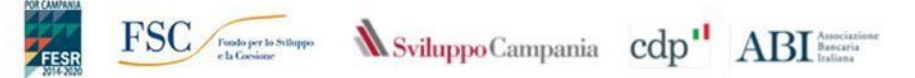

# Sommario

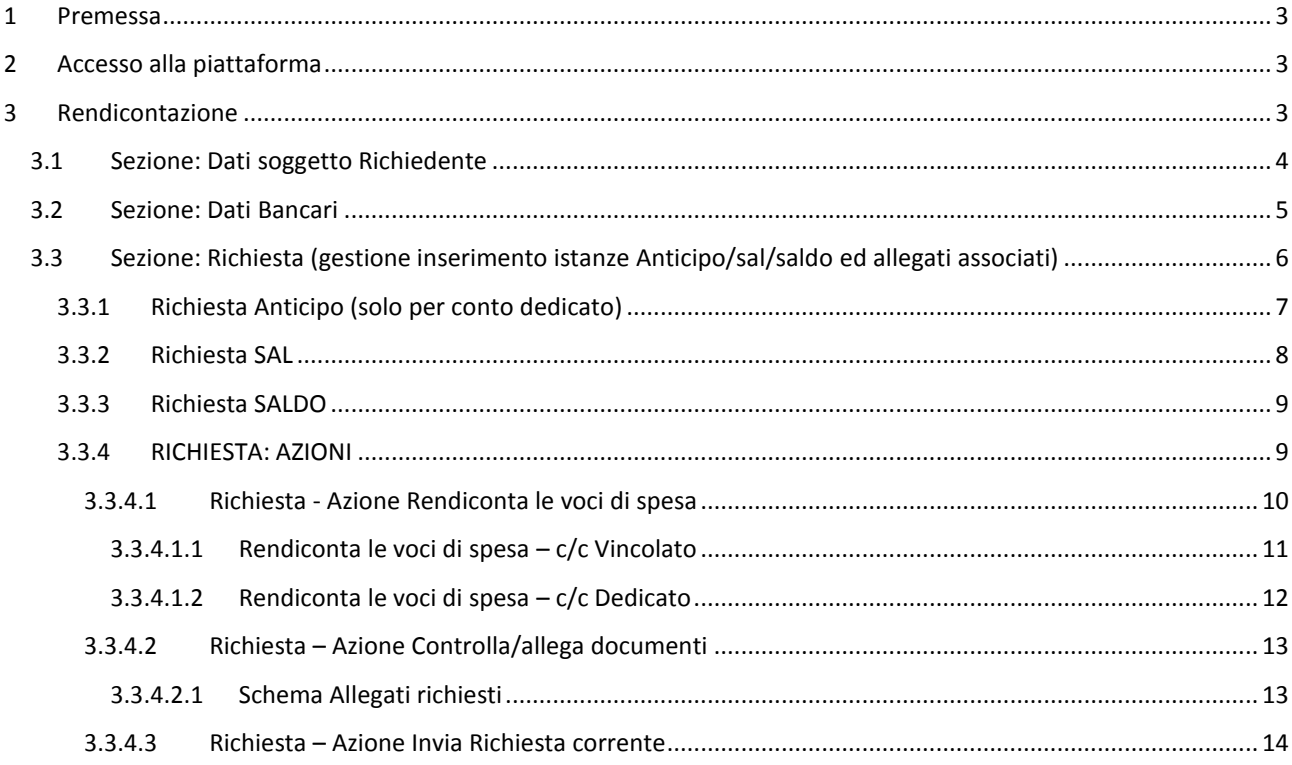

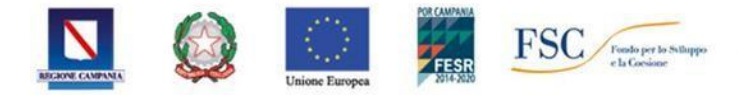

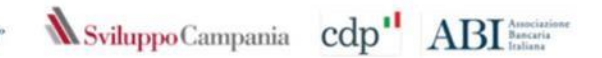

## <span id="page-2-0"></span>1 Premessa

La presente Guida supporta i beneficiari nella presentazione delle **Richieste di erogazione (Anticipo, SAL e SALDO)** a valere sull' Avviso:

STRUMENTO FINANZIARIO PER IL SOSTEGNO AGLI INVESTIMENTI PRODUTTIVI IN CAMPANIA, ATTUATO CON LE MODALITÀ DELLA PROCEDURA NEGOZIALE, CON LA PARTECIPAZIONE DEL FRI REGIONALE DI CASSA DEPOSITI E **PRESTITI - DGR N. 206/2019 E SS.MM.II; D.D N. 97 DEL 09 MARZO 2020 E D.D. N.134 DEL 10/04/2020. CUP: B27I2000000000. AVVISO PUBBLICO SFIN**

# <span id="page-2-1"></span>2 Accesso alla piattaforma

Ogni richiedente il contributo può accedere alla piattaforma informatica collegandosi all'indirizzo https://bandi.sviluppocampania.it inserendo le credenziali utilizzate in fase di presentazione della domanda.

Dopo aver eseguito l'accesso è possibile compilare il format di **Richiesta di Erogazione (ANTICIPO, SAL e SALDO)**.

La Richiesta di Erogazione è generata automaticamente attraverso i dati inseriti in piattaforma.

Ad essa devono essere allegati i documenti previsti in avviso che prima di essere allegati, devono essere firmati digitalmente dal legale rappresentante dell'impresa.

N.B. I documenti, in formato PDF, non devono avere restrizioni per le operazioni di selezione e copia di parti. Pertanto **non sarà ammissibile la documentazione firmata e successivamente inviata tramite la scansione di immagini.**

La firma digitale dovrà essere apposta utilizzando dispositivi conformi alle regole tecniche previste in materia di **generazione, apposizione e verifica delle firme elettroniche avanzate, qualificate e digitali.**

## <span id="page-2-2"></span>3 Rendicontazione

Per compilare la **Richiesta di Erogazione** è necessario, una volta avuto accesso con le credenziali al proprio profilo in piattaforma, cliccare sulla voce **Rendicontazione,** come riportato nella successiva immagine:

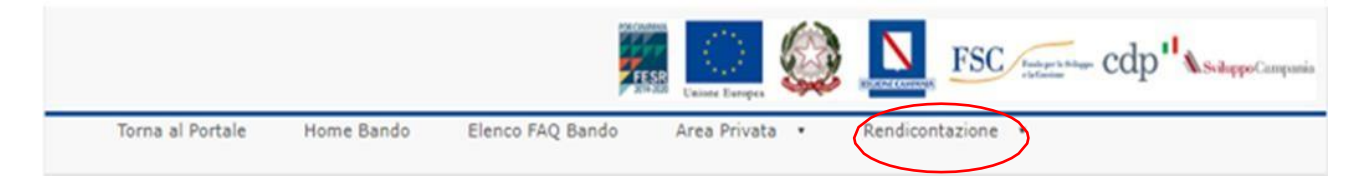

Da tale voce si accede ad una nuova schermata in cui è possibile visualizzare le seguenti sezioni: -

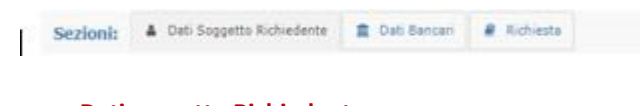

- **Dati soggetto Richiedente**
- **Dati Bancari**
- **Richiesta** (gestione inserimento istanze Anticipo/sal/saldo ed allegati associati)

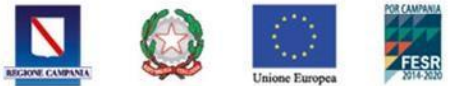

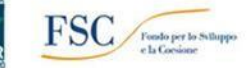

*N* Sviluppo Campania cdp<sup>11</sup>

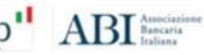

*Guida all'utilizzo della piattaforma per l'invio della richiesta di erogazione*

# <span id="page-3-0"></span>3.1 Sezione: Dati soggetto Richiedente

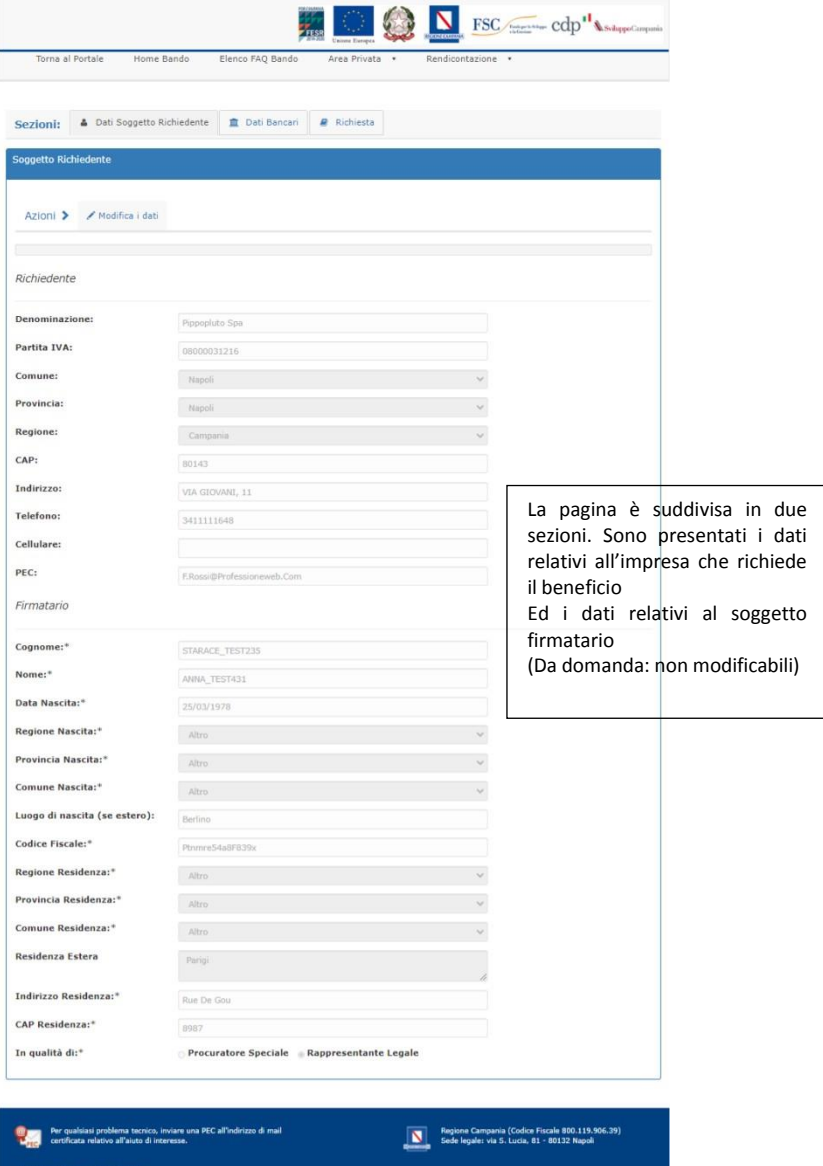

Per inserire i dati in tale sezione è necessario cliccare in AZIONI su Modifica i dati, come evidenziato nella figura *successiva:*

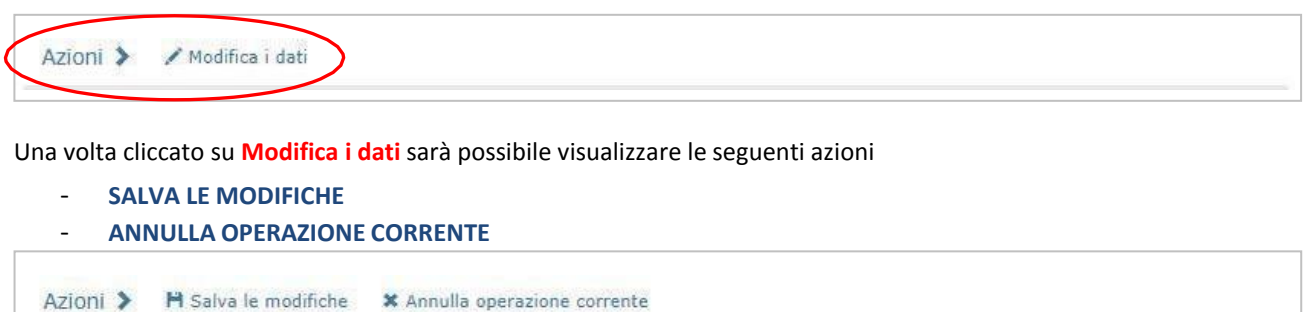

Mediante questi comandi è possibile salvare le modifiche o annullare l'inserimento dei dati inseriti.

licy Del Pr

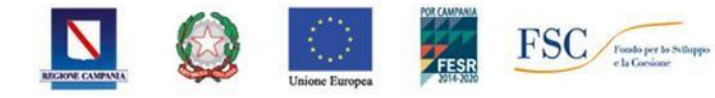

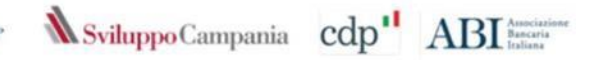

**N.B. I** *campi evidenziati da un asterisco devono essere obbligatoriamente compilati. La loro mancanza non permette l'invio della Richiesta di erogazione.*

I dati del *Richiedente* e del firmatario sono già presenti in quanto riportati in automatico dalla domanda di ammissione alle agevolazioni. Pertanto non è possibile inserire, né modificare tali dati.

#### <span id="page-4-0"></span>3.2 Sezione: Dati Bancari

In tale sezione devono essere inseriti i dati relativi al c/c bancario dell'impresa, con l'indicazione della scelta tra c/c dedicato o c/c vincolato. In tale sezione è obbligatorio compilare le seguenti voci:

- *Dati Bancari*;
- *Conservazione della Documentazione*, nella quale è necessario indicare il luogo e il soggetto che detiene la documentazione relativa al Fascicolo di progetto (provvedimento di concessione, eventuali variazioni del programma di spesa autorizzate, documentazione relativa alla sede, scritture contabili, fatture in originale relative ai beni di investimento agevolati, estratti c/c, ecc.).

*Per inserire i dati in tale sezione è necessario cliccare in AZIONI su Modifica i dati, come evidenziato nella figura successiva:*

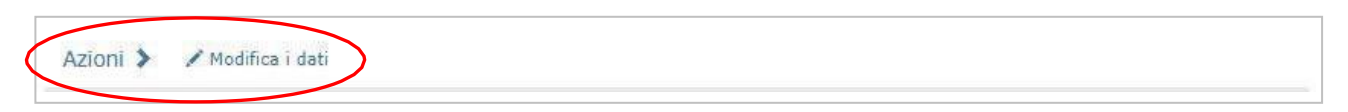

Una volta cliccato su **Modifica i dati** sarà possibile visualizzare le seguenti azioni

- **SALVA LE MODIFICHE** o **ANNULLA OPERAZIONE CORRENTE**

Azioni > H Salva le modifiche \* Annulla operazione corrente

Mediante questi comandi sarà possibile salvare le modifiche o annullare l'inserimento dei dati inseriti.

**N.B. I** *campi evidenziati da un asterisco devono essere obbligatoriamente compilati. Ilmancato inserimento di tali dati non permetterà l'invio della Richiesta di erogazione.*

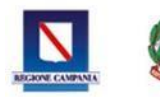

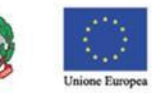

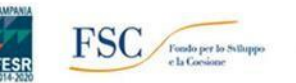

M Sviluppo Campania cdp<sup>11</sup>

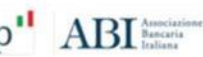

*Guida all'utilizzo della piattaforma per l'invio della richiesta di erogazione*

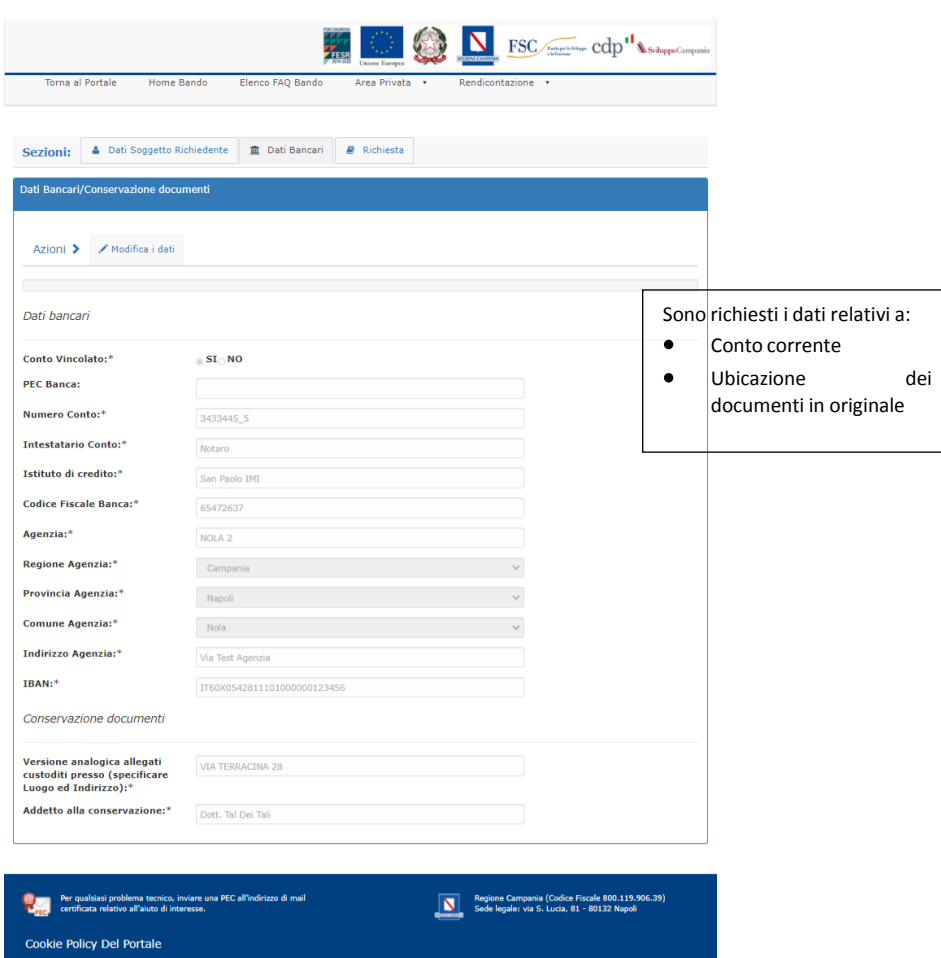

In relazione all'inserimento dei *Dati Bancari* bisogna inizialmente indicare la tipologia di c/c scelta (*vincolato o dedicato*) e compilare tutte le caselle indicate.

**N.B.** *E' necessario inserire i dati relativi al codice IBAN (la piattaforma ha inserito un sistema di controllo che non permette invii con un codice IBAN non corretto).*

*Il conto corrente da indicare, dedicato o vincolato, è quello relativo all'attività di impresa*

<span id="page-5-0"></span>3.3 Sezione: Richiesta (gestione inserimento istanze Anticipo/sal/saldo ed allegati associati)

La gestione delle richieste è funzione della tipologia di conto corrente (anticipo possibile solo su dedicato)

In tale sezione è necessario inserire i dati relativi alla tipologia di Richiesta di Erogazione da presentare.

Per inserire i dati in tale sezione è necessario cliccare in AZIONI su ABILITA INSERIMENTO NUOVA RICHIESTA come *evidenziato nella figura seguente:*

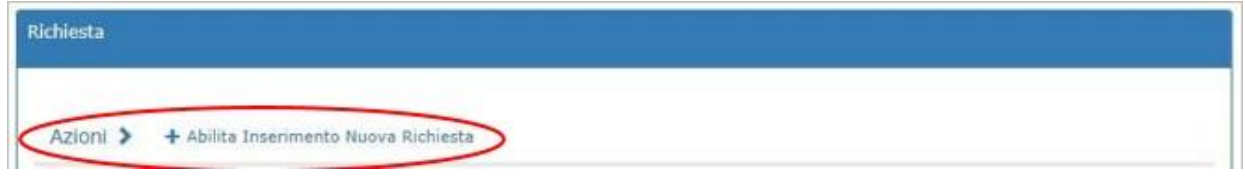

Una volta cliccato su **Abilita Inserimento Nuova Richiesta** sarà possibile:

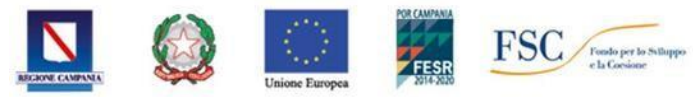

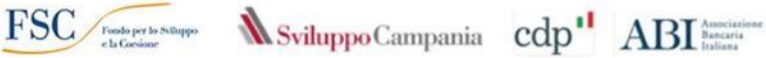

- Selezionare la richiesta che si vuole predisporre
- Salvare la nuova richiesta

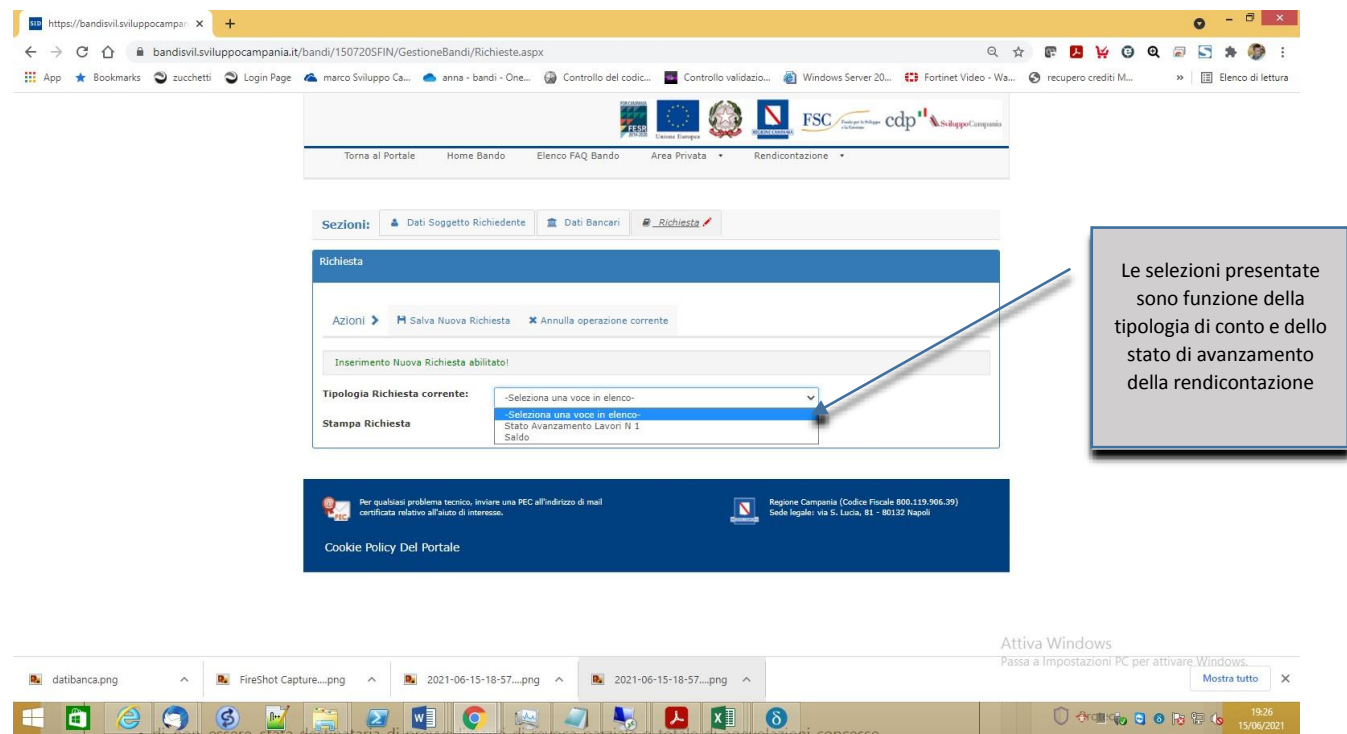

#### L' azione -

**ANNULLA OPERAZIONE CORRENTE** determina l'annullamento della selezione in corso.

Salvata la richiesta il sistema presenterà la maschera per l'inserimento dei dati richiesti per la compilazione dell'istanza selezionata

<span id="page-6-0"></span>3.3.1 Richiesta Anticipo (solo per conto dedicato)

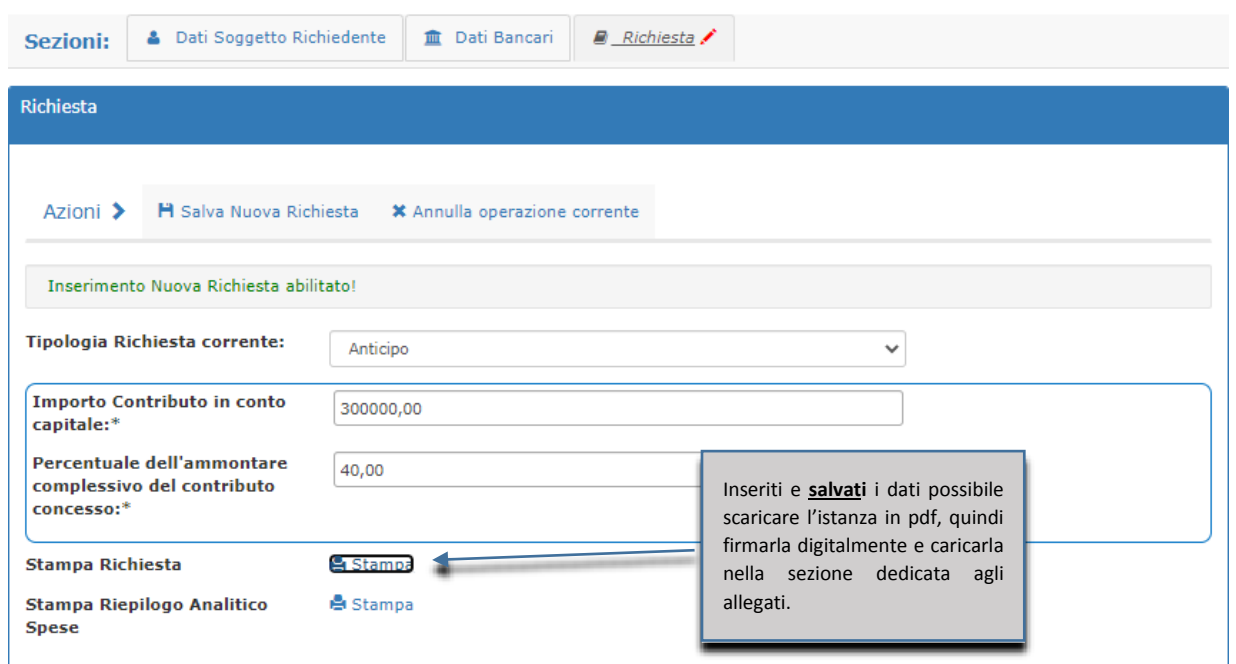

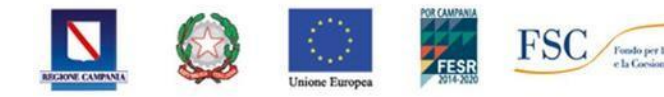

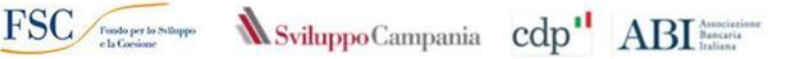

I dati da inserire in tale sezione sono i seguenti:

- **IMPORTO CONTRIBUTO IN CONTO CAPITALE**  l'importo da riportare è pari all'ANTICIPO richiesto
- **PERCENTUALE DELL'ANTICIPAZIONE RICHIESTA RISPETTO AL CONTRIBUTO IN CONTO CAPITALE CONCESSO**

Inseriti e **salvati** i dati è possibile scaricare l'istanza in pdf, quindi firmarla digitalmente e caricarla nella sezione dedicata agli allegati.

Tale Richiesta deve essere firmata digitalmente dal rappresentante legale dell'impresa e deve essere allegata obbligatoriamente nella sezione **ALLEGA I DOCUMENTI**

**ATTENZIONE: Bisogna necessariamente prima compilare ed inserire tutta la documentazione relativa alla** rendicontazione delle spese e solo alla fine procedere con la STAMPA RICHIESTA che genera la Richiesta di Erogazione **in formato pdf che andrà firmata digitalmente e allegata nella sezione ALLEGA I DOCUMENTI.**

Inseriti i dati relativi all'istanza salvare utilizzando il tasto

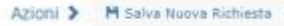

#### <span id="page-7-0"></span>3.3.2 Richiesta SAL

Selezionato l'inserimento di una istanza SAL si presenta la maschera in figura:

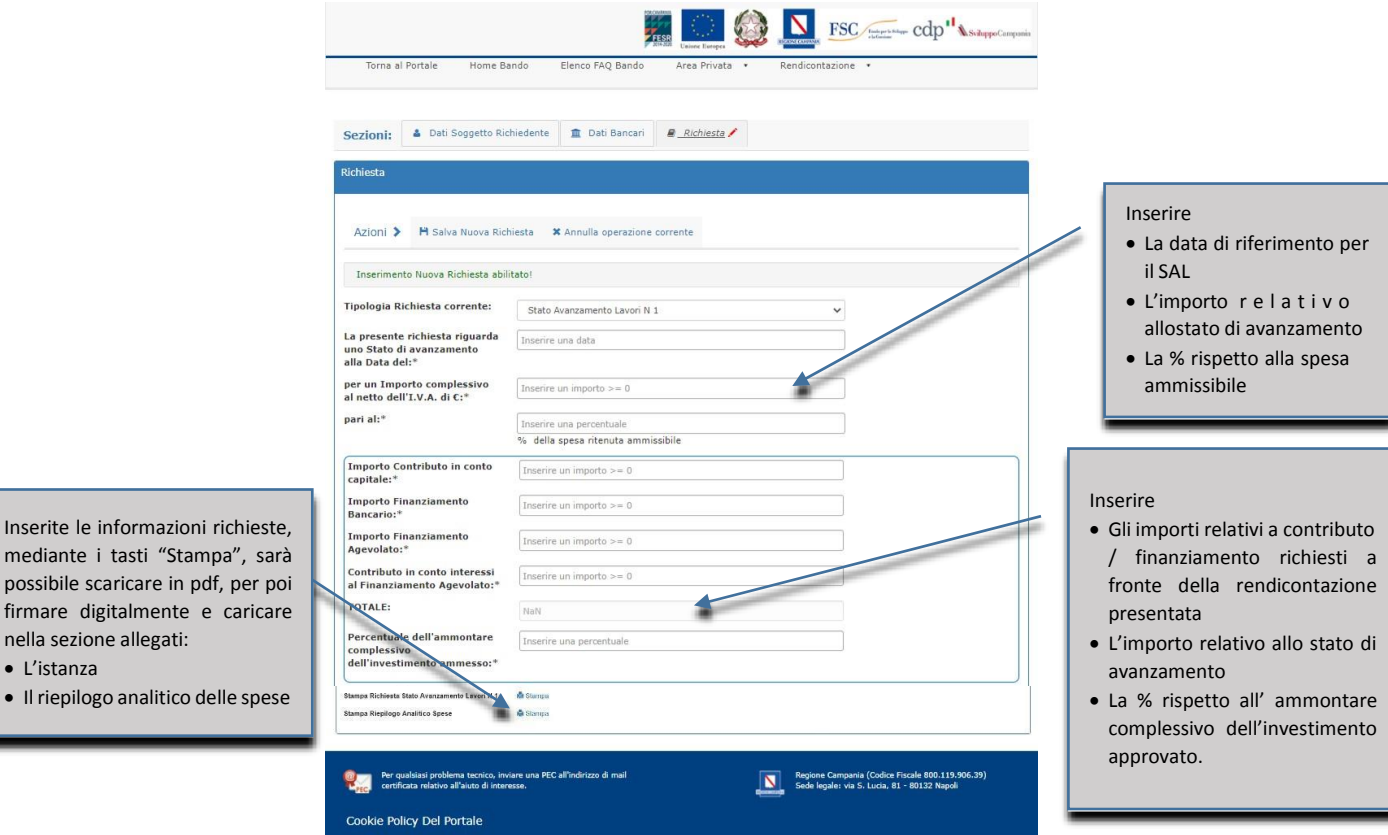

Inseriti i dati relativi all'istanza salvare utilizzando il tasto

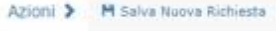

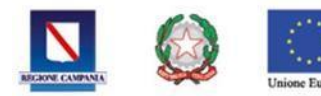

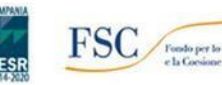

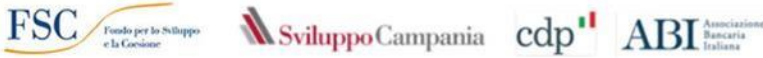

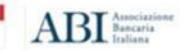

<span id="page-8-0"></span>3.3.3 Richiesta SALDO

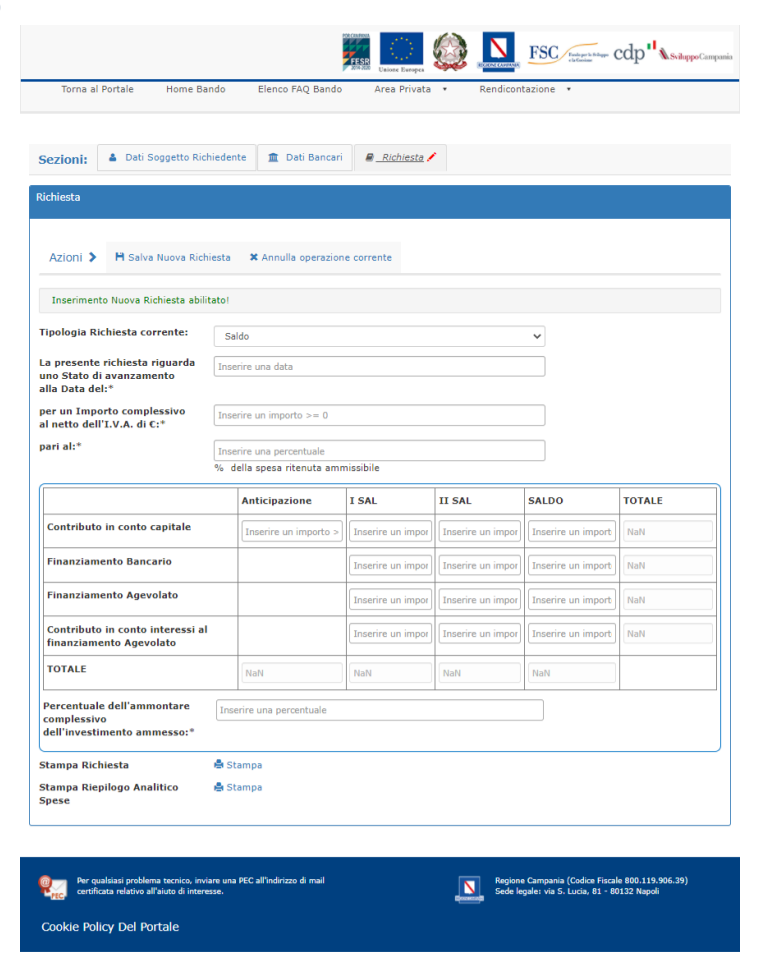

Inseriti i dati relativi all'istanza salvare utilizzando il tasto

## Azioni > M Salva Nuova Richiesta

#### <span id="page-8-1"></span>3.3.4 RICHIESTA: AZIONI

Dopo aver salvato correttamente la Richiesta, nella parte alta della scheda, il menu azioni si presenterà come in figura seguente:

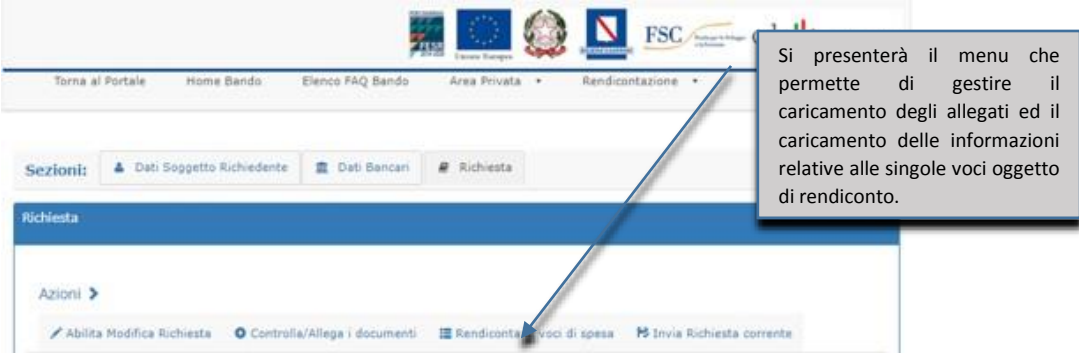

Sono selezionabili le seguenti azioni

 **ABILITA MODIFICA RICHIESTA** – consente nuovamente di modificare i dati precedentemente inseriti nella sezione Richiesta. In particolare sarà possibile anche eliminare la richiesta in corso di caricamento. Tale

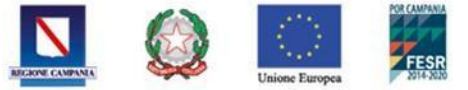

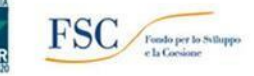

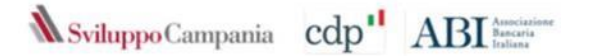

funzione possibile fino all'invio della richiesta elimina anche tutti i dati ed i documenti eventualmente caricati fino a quel momento relativi alla richiesta in corso di caricamento.

- **CONTROLLA/ALLEGA I DOCUMENTI**  consente di inserire la documentazione obbligatoria per la richiesta di erogazione in corso di compilazione. I documenti si differenziano in funzione della richiesta e della tipologia di c/c vincolato o dedicato. Vedi paragrafo [3.3.4.2](#page-12-0)
- **RENDICONTA LE VOCI DI SPESA** consente di inserire i dettagli delle voci di spesa realizzate e rendicontate nel SAL/SALDO. Le informazioni da inserire si differenziano in funzione del c/c vincolato o dedicato. Vedi paragrafi [3.3.4.1](#page-9-0) e [3.3.4.1.2](#page-11-0)
- **INVIA RICHIESTA CORRENTE**  consente di inviare la Richiesta di erogazione. L'invio è possibile solo se sono stati inseriti tutti i dati obbligatori e tutti i documenti richiesti. A seguito del corretto invio si riceve, sulla PEC inserita nei dati anagrafici del soggetto richiedente, una ricevuta di avvenuta consegna e ricezione. La PEC attesta l'avvenuta consegna non l'approvazione della richiesta. Vedi paragraf[o 3.3.4.2.1](#page-12-1)

# <span id="page-9-0"></span>*3.3.4.1 Richiesta - Azione Rendiconta le voci di spesa*

In questa sezione devono essere inseriti i dettagli delle voci di spesa realizzate e da rendicontare nella Richiesta di erogazione.

Le informazioni richieste si differenziano in funzione della tipologia di conto corrente vincolato o dedicato.

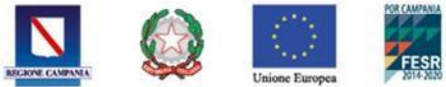

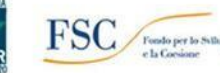

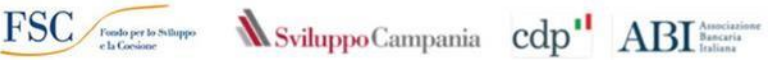

#### 3.3.4.1.1 Rendiconta le voci di spesa – c/c Vincolato

<span id="page-10-0"></span>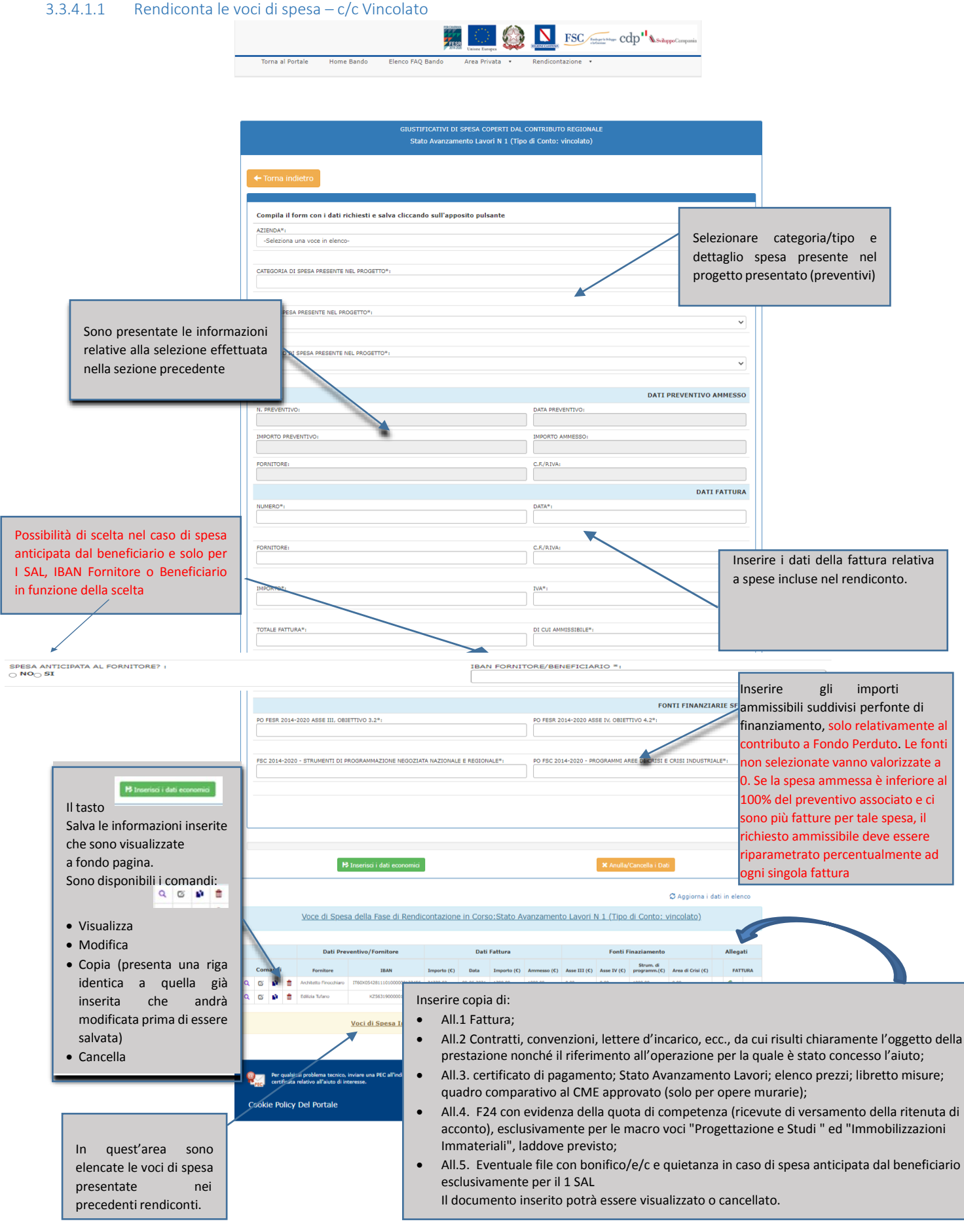

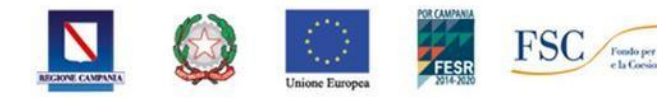

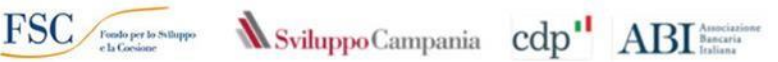

#### 3.3.4.1.2 Rendiconta le voci di spesa – c/c Dedicato

<span id="page-11-0"></span>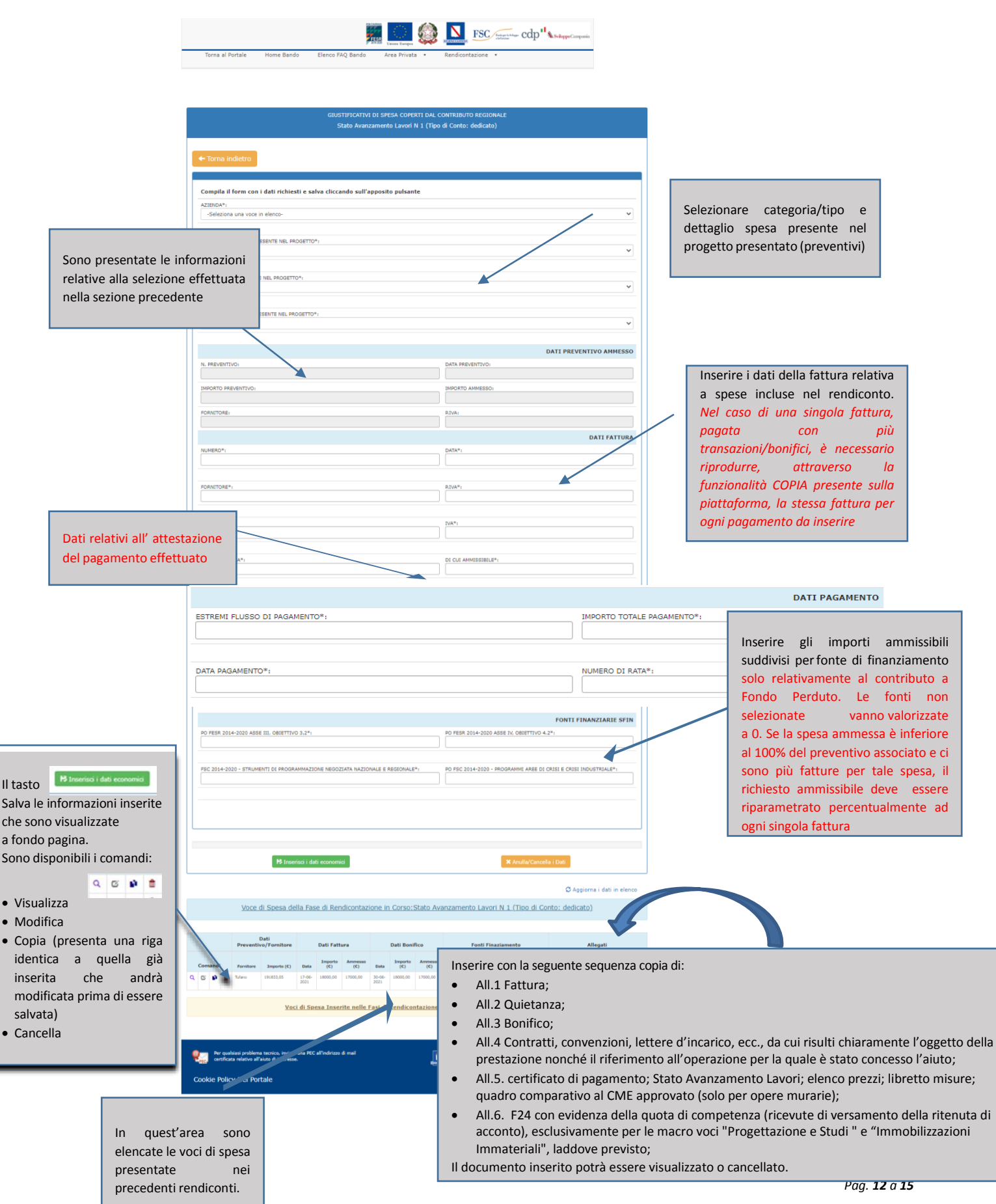

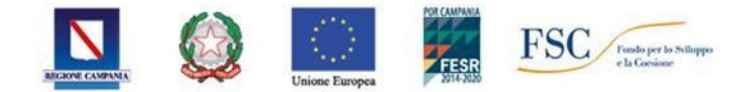

 $\textcolor{red}{\textbf{FSC}}\hspace{-0.25cm}\textcolor{blue}{\textbf{FSC}}\hspace{-0.25cm}\textcolor{blue}{\textbf{FSC}}\hspace{-0.25cm}\textcolor{blue}{\textbf{FSC}}\hspace{-0.25cm}\textcolor{blue}{\textbf{W}}\text{subpropo} \text{Campania} \hspace{-0.25cm}\textbf{cdp}^{\textbf{1}\textbf{1}}\hspace{-0.25cm}\textbf{ABI} \textcolor{blue}{\textbf{N}}\hspace{-0.25cm}\textbf{N}\hspace{-0.25cm}\textbf{N}$ 

*Guida all'utilizzo della piattaforma per l'invio della richiesta di erogazione*

#### <span id="page-12-0"></span>*3.3.4.2 Richiesta – Azione Controlla/allega documenti*

In questa sezione è possibile inserire la documentazione da allegare obbligatoriamente alla Richiesta di erogazione. I documenti elencati sono funzione dell'istanza in corso di compilazione e della tipologia di conto, che cambia a seconda della scelta del c/c vincolato o dedicato.

# **N.B. La piattaforma consente, in corrispondenza di ogni descrizione, di allegare il documento cliccando sull'apposito pulsante Allega.**

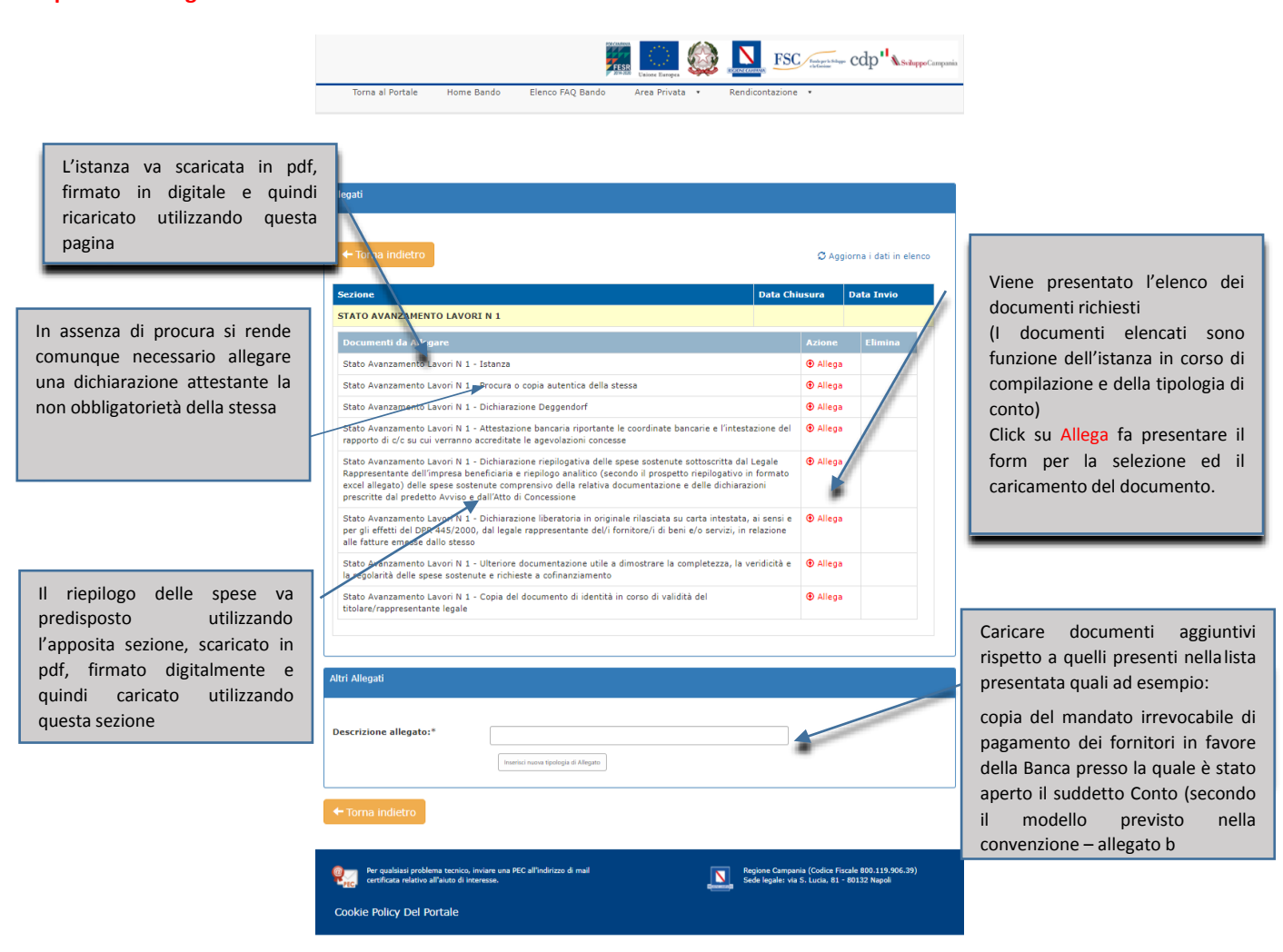

#### <span id="page-12-1"></span>3.3.4.2.1 Schema Allegati richiesti

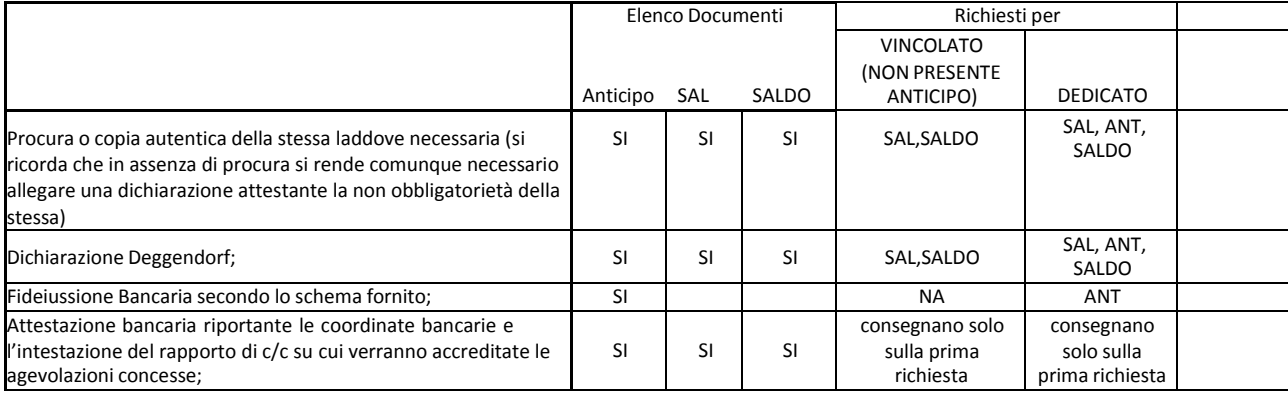

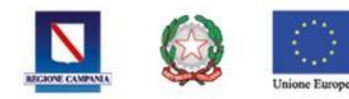

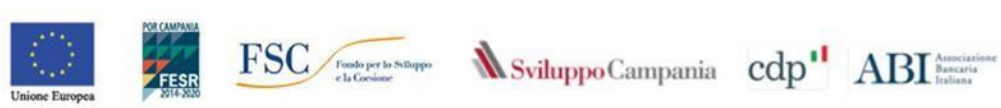

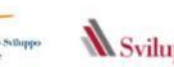

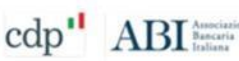

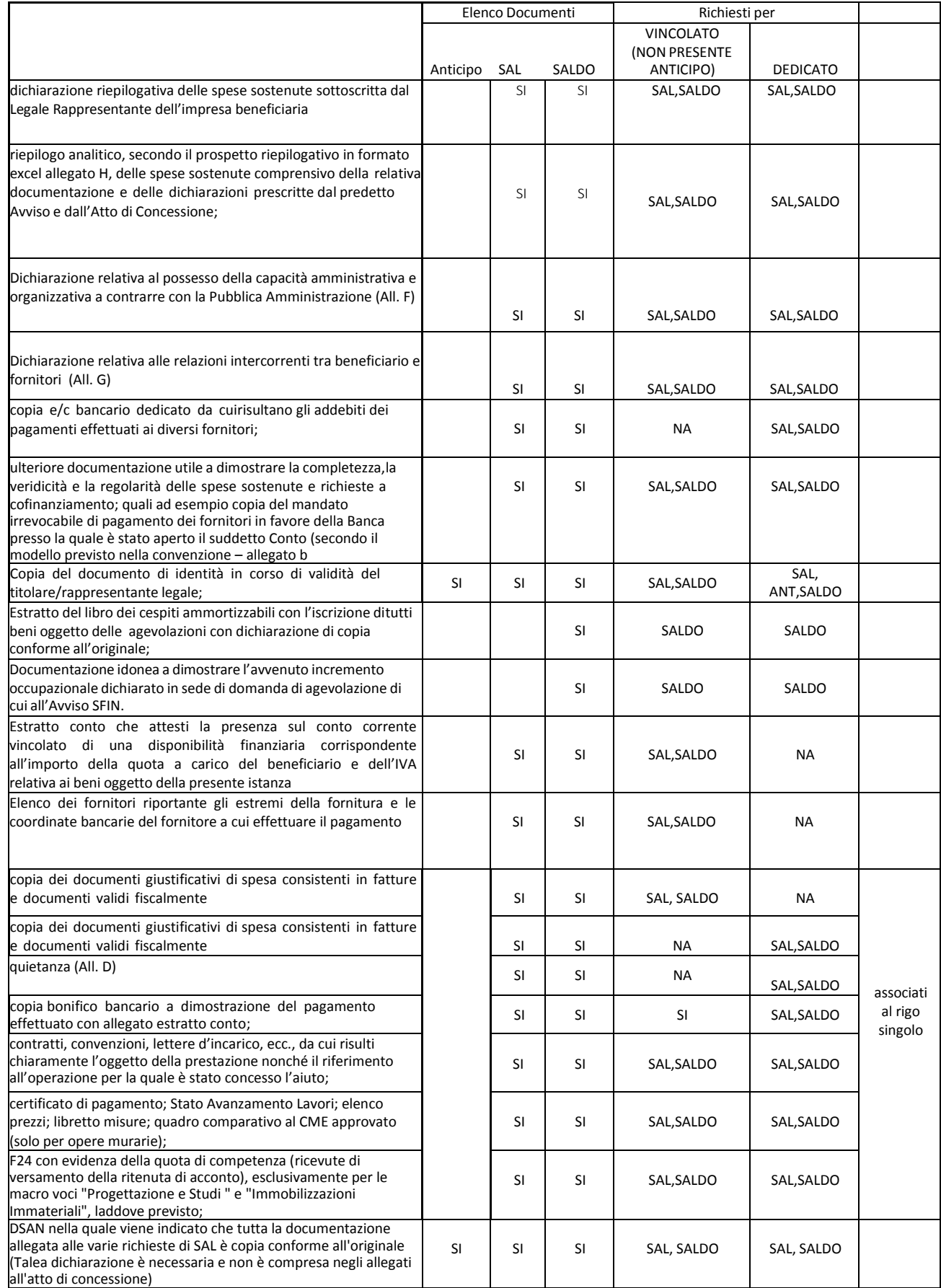

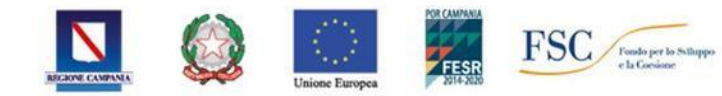

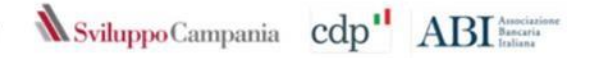

#### <span id="page-14-0"></span>*3.3.4.3 Richiesta – Azione Invia Richiesta corrente*

Tale sezione consente di inviare la Richiesta di erogazione. A seguito del corretto invio si riceve, sulla PEC inserita nei dati anagrafici del soggetto richiedente, una ricevuta di avvenuta consegna e ricezione, che certifica la presentazione della Richiesta di Erogazione non la sua approvazione.

Il sistema non permette l'invio se non sono compilati i dati richiesti o si è omesso di allegare un documento. Il sistema segnalerà la documentazione mancante con un messaggio analogo al successivo:

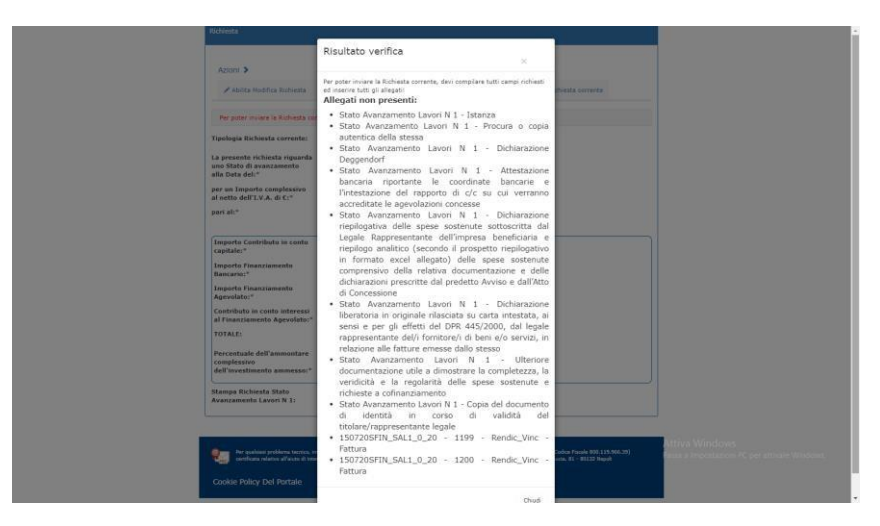

L'invio sarà possibile solo completato il caricamento dei documenti/dati richiesti. In caso di documentazione ritenuta non pertinente è necessario caricare una dichiarazione che chiarisca il motivo del mancato caricamento.